# ACFA) Intellect

# Руководство по настройке и работе с модулем интеграции Teltonika

Last update 05/02/2021

# Содержание

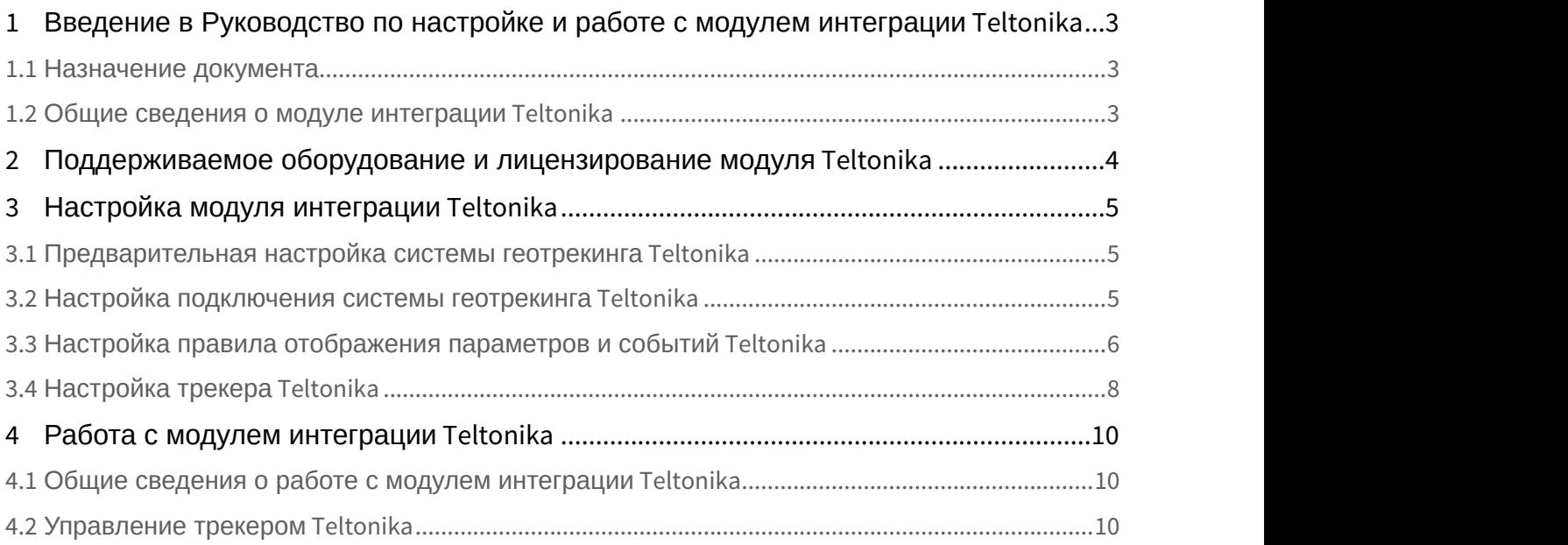

## <span id="page-2-0"></span>1 Введение в Руководство по настройке и работе с модулем интеграции Teltonika

#### **На странице:**

- [Назначение документа](#page-2-1)
- [Общие сведения о модуле интеграции](#page-2-2) [Teltonika](#page-2-2)

### <span id="page-2-1"></span>1.1 Назначение документа

Документ *Руководство по настройке и работе с модулем интеграции* Teltonika является справочно информационным пособием и предназначен для специалистов по настройке и операторов модуля интеграции Teltonika.

В данном Руководстве представлены следующие материалы:

- 1. общие сведения о модуле интеграции Teltonika;
- 2. настройка модуля интеграции Teltonika;
- 3. работа с модулем интеграции Teltonika.

### <span id="page-2-2"></span>1.2 Общие сведения о модуле интеграции Teltonika

Программный модуль интеграции Teltonika входит в состав ПК ACFA-*Интеллект* и предназначен для отслеживания местоположения транспортных средств (ТС) на карте, скорости движения ТС, расхода топлива, а также мониторинга состояния различных датчиков ТС с помощью трекера Teltonika. Конфигурирование трекеров Teltonika в программном комплексе ACFA-*Интеллект* невозможно.

#### **Примечание.**

Подробные сведения о системе геотрекинга Teltonika приведены в официальной справочной документации (производитель Teltonika Telematics).

# <span id="page-3-0"></span>2 Поддерживаемое оборудование и лицензирование модуля Teltonika

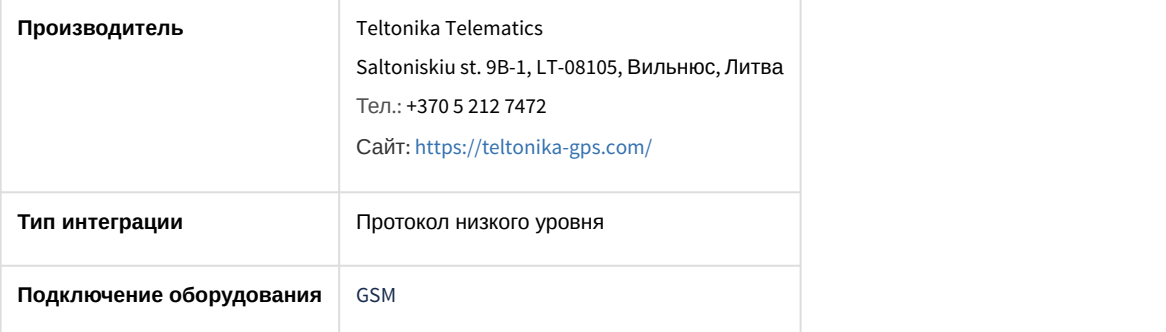

#### **Поддерживаемое оборудование**

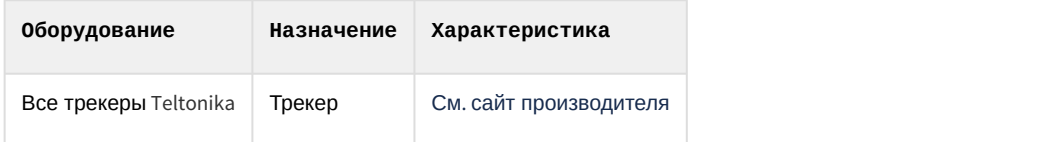

**Защита модуля** За 1 трекер.

# <span id="page-4-0"></span>3 Настройка модуля интеграции Teltonika

## <span id="page-4-1"></span>3.1 Предварительная настройка системы геотрекинга Teltonika

Перед настройкой модуля в ПК ACFA-*Интеллект* необходимо выполнить следующие действия:

- 1. В зависимости от используемых трекеров установить совместимый [Teltonika Configurator](https://wiki.teltonika-gps.com/view/Teltonika_Configurator_versions#For_FMU1YX.2FFMC1YX.2FFMM1YX_Series).
- 2. Выполнить подключение к трекеру и проверить его статус. Трекер начнет передачу данных, только после установления своего местоположения по спутникам GPS/ГЛОНАСС.
- 3. На вкладке **GPRS** указать в явном виде IP-адрес сервера и порт сервера для приема данных. Данный IPадрес должен быть статический (публичный). Также указать используемый тип протокола.<br>«# Teltonika.Configuratory1.4.14.23292 Teltonika.Configurator v1.4.14.23292

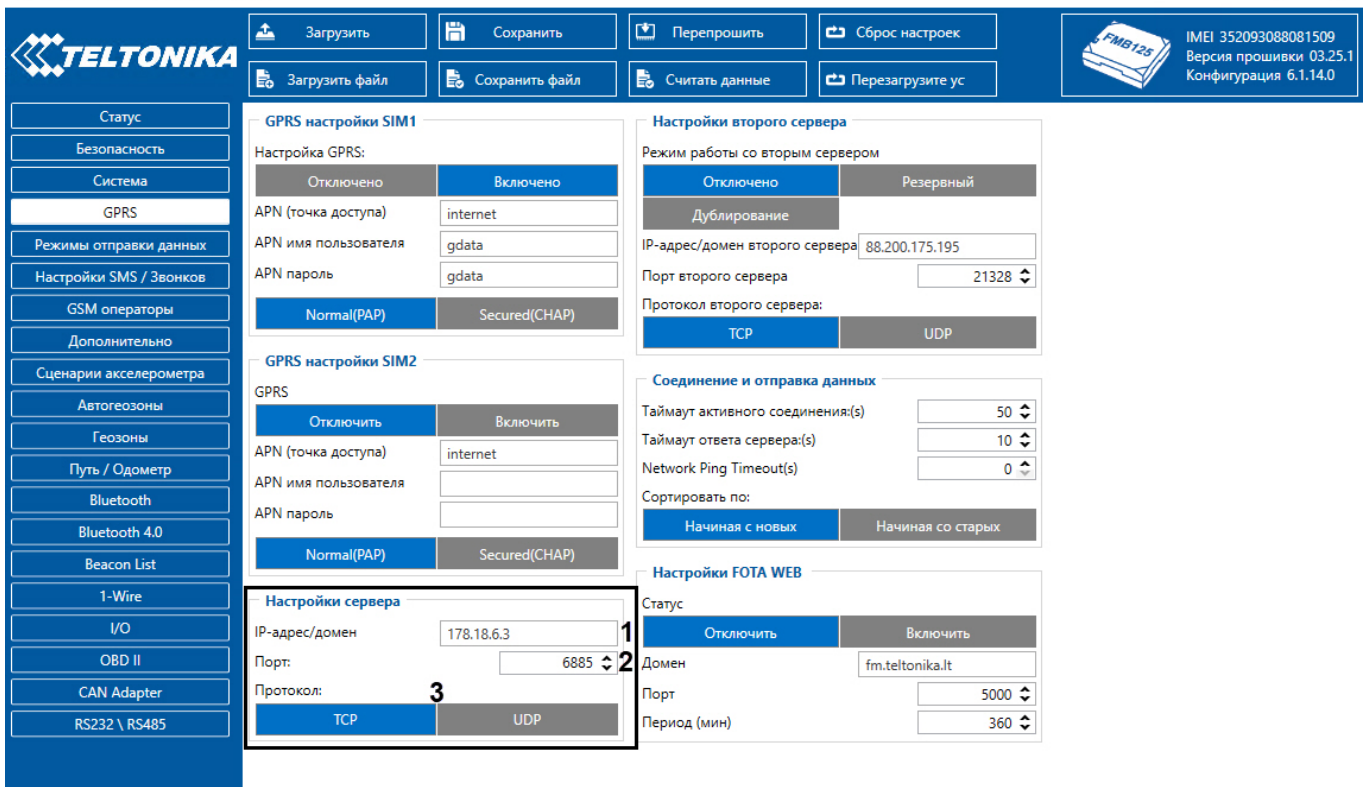

### **Ki f & y c in a 0**

4. Выполнить прочие настройки согласно официальной документации на трекер.

Предварительная настройка системы геотрекинга Teltonika завершена.

## <span id="page-4-2"></span>3.2 Настройка подключения системы геотрекинга Teltonika

Настройка подключения системы геотрекинга Teltonika осуществляется следующим образом:

Ó

1. Перейти на панель настройки объекта **Teltonika**, который создается на базе объекта **Компьютер** на вкладке **Оборудование** диалогового окна **Настройка системы**.

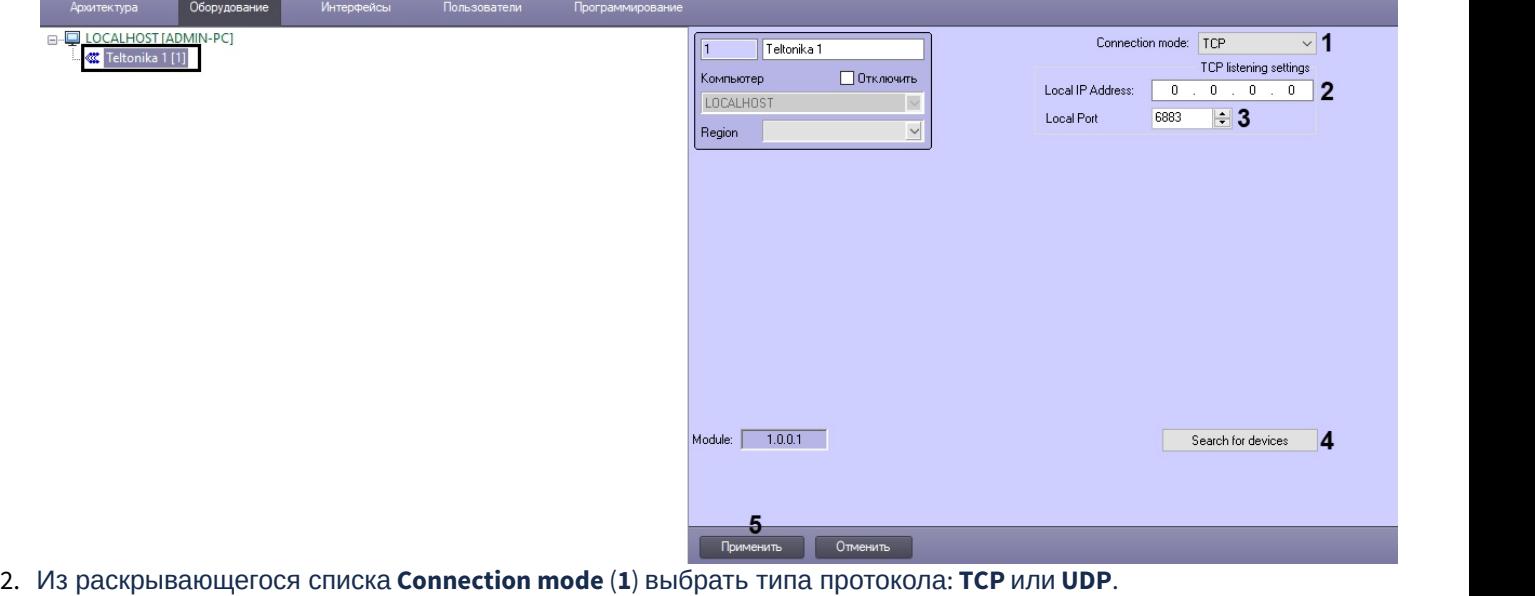

- 3. В поле **Local IP Address** (**2**) указать в явном виде локальный или статический (публичный) IP-адрес сервера , который задан в конфигураторе Teltonika (см. [Предварительная настройка системы геотрекинга](#page-4-1) [Teltonika](#page-4-1)). В случае использования локального IP-адреса на него должен перенаправляться трафик со статического (публичного) адреса сервера.
- 4. В поле **Local port** (**3**) указать порт приема событий от трекеров.
- 5. Нажать кнопку **Search devices** (**4**), чтобы выполнить поиск трекеров. Для найденных в сети трекеров будут созданы соответствующие данным устройствам дочерние объекты.

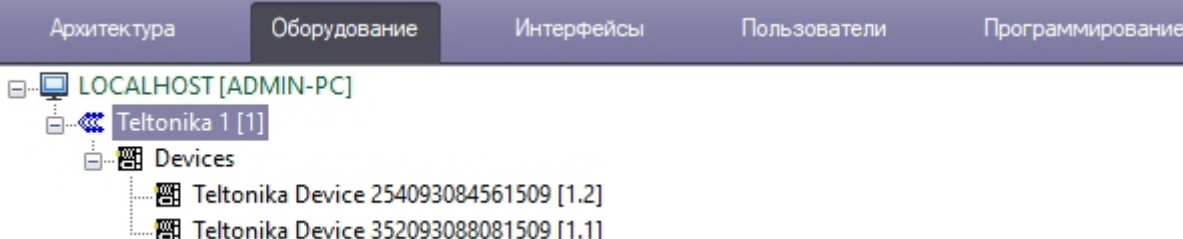

6. Нажать кнопку **Применить** (**5**) для сохранения внесенных изменений.

Настройка подключения системы геотрекинга Teltonika завершена.

#### <span id="page-5-0"></span>3.3 Настройка правила отображения параметров и событий Teltonika

Трекеры Teltonika, кроме информации о местоположении, также могут передавать множество параметров и событий с информацией о состоянии различных датчиков ТС. Для отображения тех или иных параметров и событий на карте ПК *Интеллект* необходимо выполнить настройку следующим образом:

1. Перейти на панель настройки объекта **Teltonika Event Rule**, который создается на базе объекта **Teltonika**.

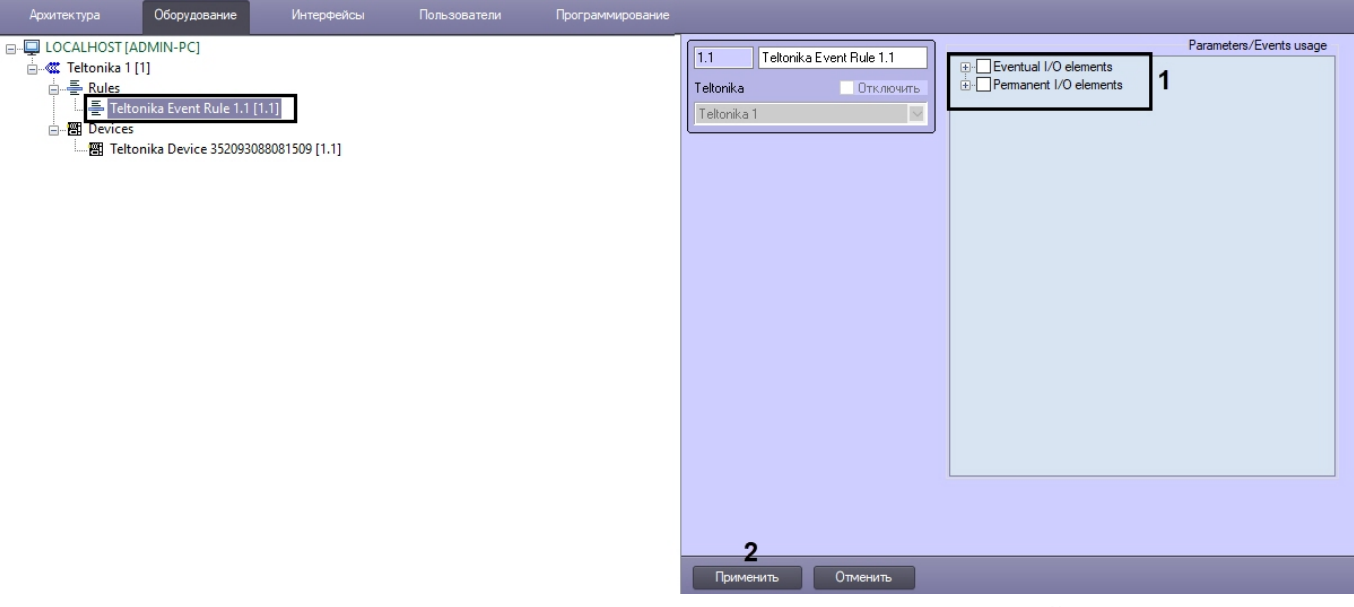

2. В области **Parameters/Events usage** установить флажки для тех параметров и событий, которые необходимо отображать на карте ПК ACFA-*Интеллект*.

#### **Примечание**

Подробную информацию параметрах и событиях см. в официальном руководстве по эксплуатации того трекера Teltonika, для которого создается данное правило.

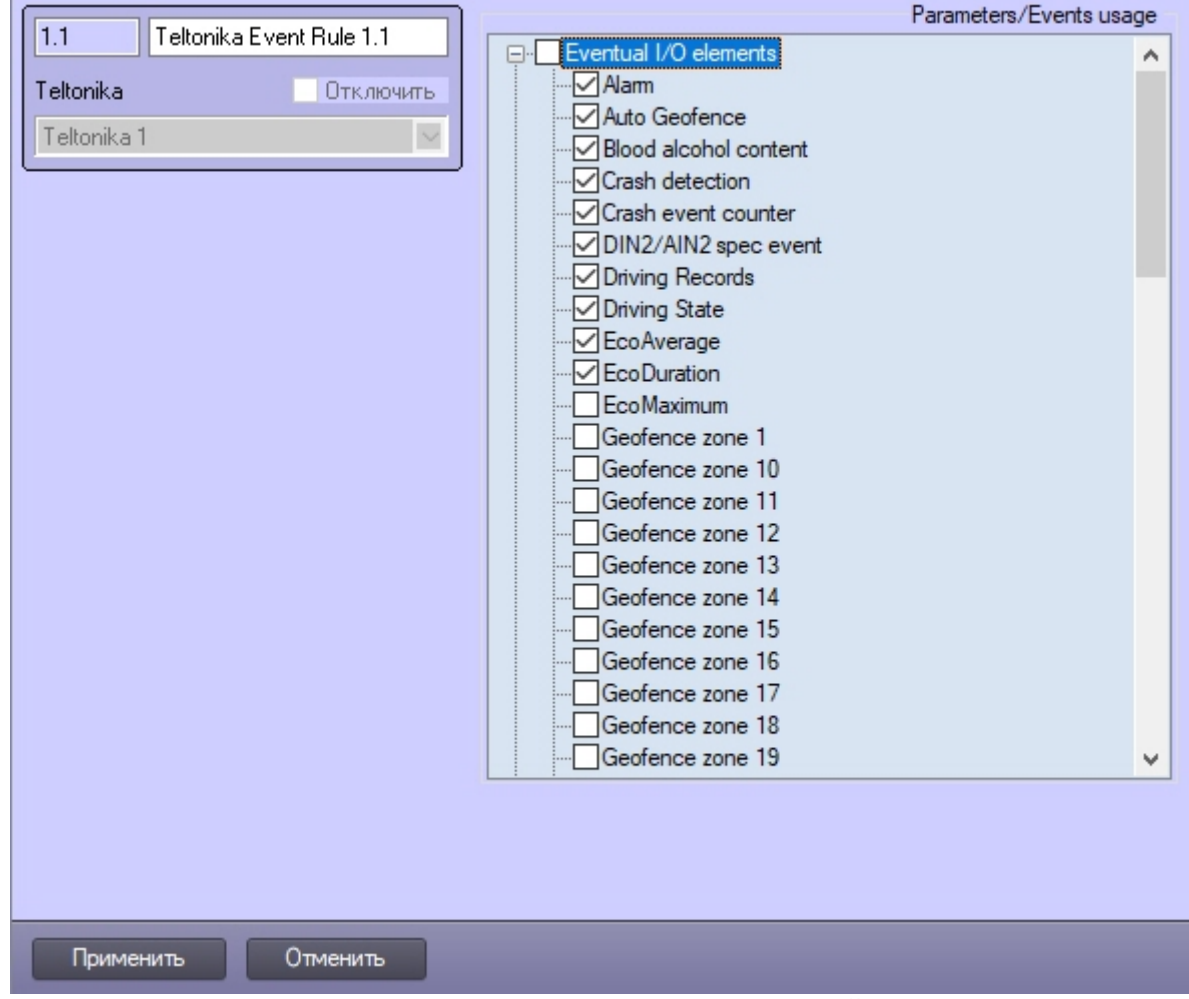

3. Нажать кнопку **Применить** (**2**) для сохранения внесенных изменений.

Настройка правила отображения параметров и событий Teltonika завершена.

## <span id="page-7-0"></span>3.4 Настройка трекера Teltonika

#### **Примечание**

Объекты трекера Teltonika создаются автоматически после подключения системы геотрекинга Teltonika. Ручное создание данных объектов невозможно.

Настройка трекера Teltonika осуществляется следующим образом:

1. Перейти на панель настройки объекта **Teltonika Device.**

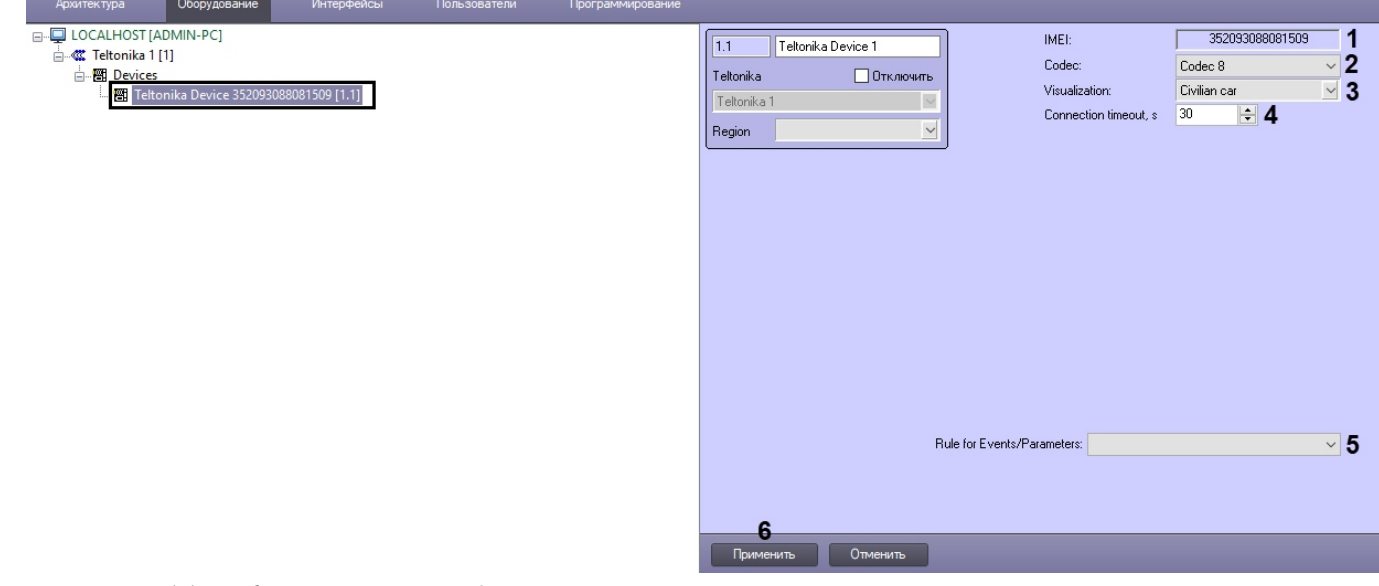

- 2. В поле **IMEI** (**1**) отображается идентификатор трекера в сети GSM.
- 3. Из раскрывающегося списка **Codec** (**2**) отображается кодировка данных трекера. Данная кодировка должна совпадать с кодировкой, выставленной в Teltonika Configurator (см. [Предварительная настройка системы](#page-4-1) [геотрекинга](#page-4-1) [Teltonika\)](#page-4-1).
- 4. Из раскрывающегося списка **Visualization** (**3**) выбрать вид иконки, который будет использоваться для отображения трекера на карте ПК *Интеллект*.
- 5. В поле **Connection timeout** (**4**) указать в секундах время ожидания связи с трекером.
- 6. Из раскрывающегося списка **Rule for Events/Parameters** (**5**) выбрать правило, которое будет использоваться для отображения параметров и событий данного трекера на карте ПК *Интеллект* (см. [Настройка правила](#page-5-0) [отображения параметров и событий](#page-5-0) [Teltonika](#page-5-0)).
- 7. Нажать кнопку **Применить** (**6**) для сохранения внесенных изменений.

Настройка подключения трекера Teltonika завершена.

# <span id="page-9-0"></span>4 Работа с модулем интеграции Teltonika

## <span id="page-9-1"></span>4.1 Общие сведения о работе с модулем интеграции Teltonika

Для работы с модулем интеграции Teltonika используются следующие интерфейсные объекты:

- 1. **Карта**;
- 2. **Протокол событий**.

Сведения по настройке данных интерфейсных объектов приведены в документе [Программный комплекс](https://doc.axxonsoft.com/confluence/pages/viewpage.action?pageId=136938089) [Интеллект](https://doc.axxonsoft.com/confluence/pages/viewpage.action?pageId=136938089)[:](https://doc.axxonsoft.com/confluence/pages/viewpage.action?pageId=136938089) [Руководство Администратора](https://doc.axxonsoft.com/confluence/pages/viewpage.action?pageId=136938089).

Работа с данными интерфейсными объектами подробно описана в документе [Программный комплекс Интеллект](https://doc.axxonsoft.com/confluence/pages/viewpage.action?pageId=136937896)[:](https://doc.axxonsoft.com/confluence/pages/viewpage.action?pageId=136937896) [Руководство Оператора](https://doc.axxonsoft.com/confluence/pages/viewpage.action?pageId=136937896).

## <span id="page-9-2"></span>4.2 Управление трекером Teltonika

#### Управление трекером Teltonika в интерактивном окне **Карта** не осуществляется.

Возможны следующие состояния трекера Teltonika:

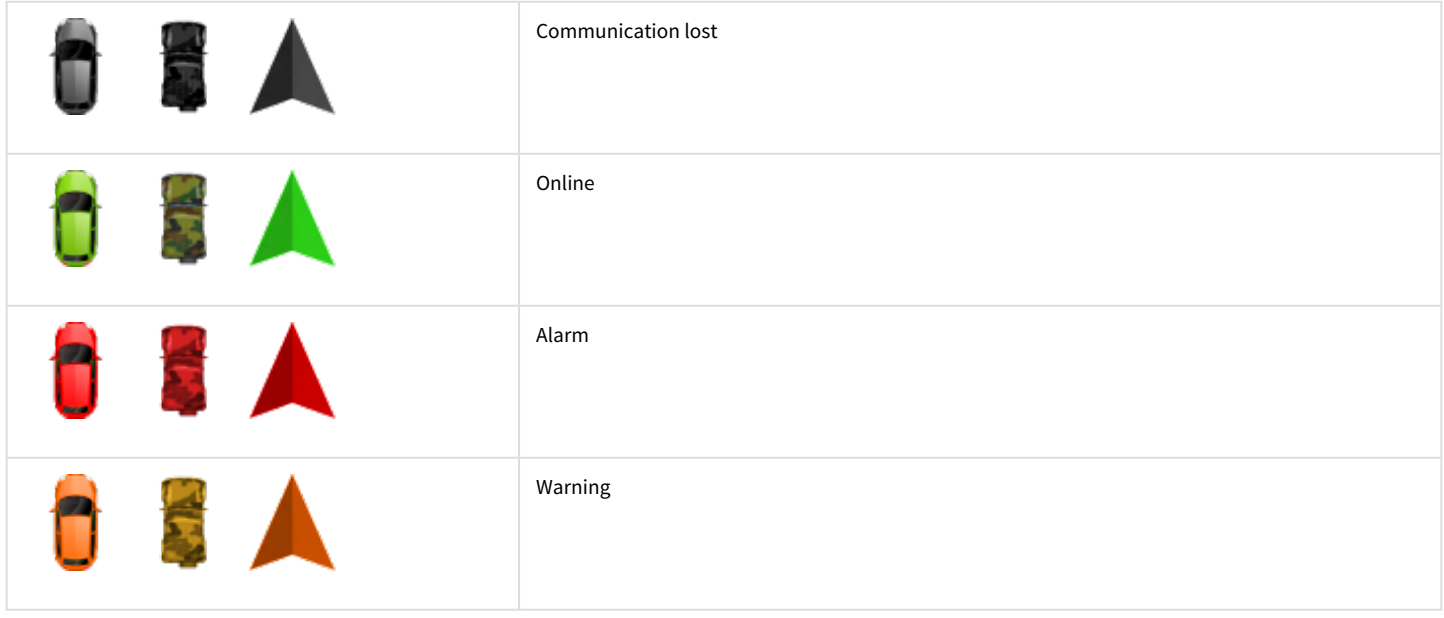